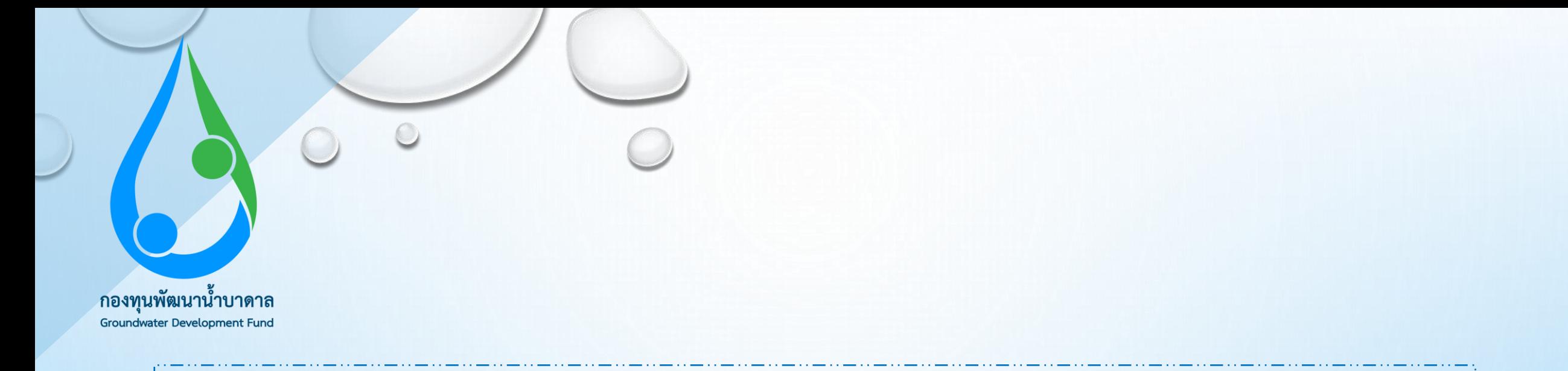

# คู่มือการใช้ระบบยื่นข้อเสนอโครงการออนไลน์ e-Proposal ผ่านเว็บไซต์กองทุนพัฒนาน้ำบาดาล

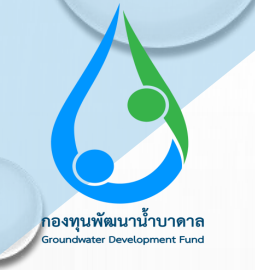

เข้าไปที่ **gdf.dgr.go.th** เพื่อเข้าสู่หน้าเว็บไซต์ของกองทุนพัฒนาน ้าบาดาล

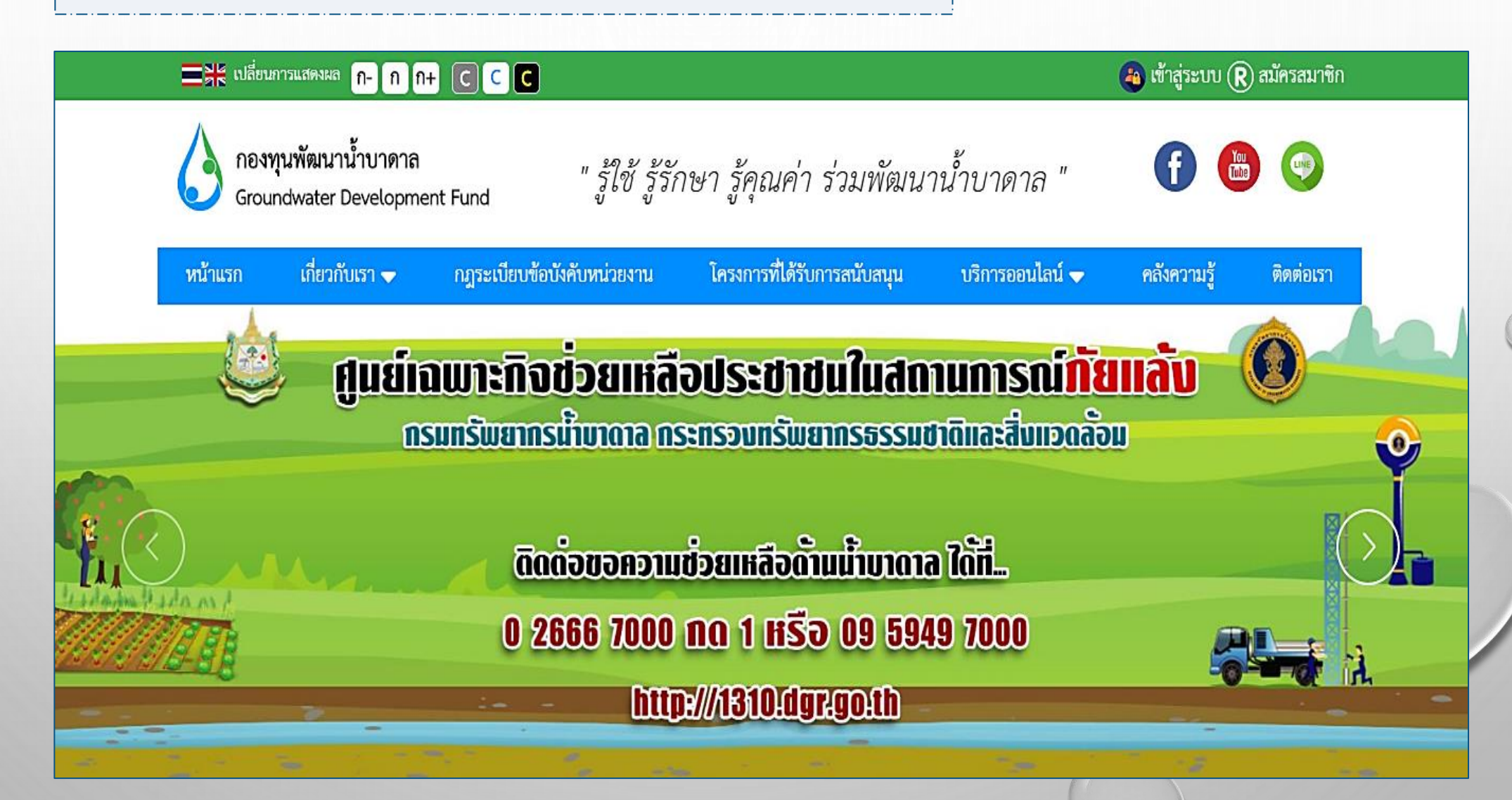

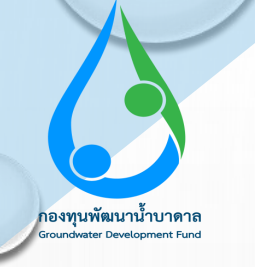

กดเลือก บริการออนไลน์ และไปที่ระบบยื่นข้อเสนอโครงการออนไลน์ (e-Proposal)

#### Bit ustumanus n- n n+ CCCC  $\left(\bullet\right)$  เข้าสู่ระบบ $\left(\mathsf{R}\right)$  สมัครสมาชิก กองทุนพัฒนาน้ำบาดาล " รู้ใช้ รู้รักษา รู้คุณค่า ร่วมพัฒนาน้ำบาดาล " Groundwater Development Fund หน้าแรก เกี่ยวกับเรา ♥ กฎระเบียบข้อบังคับหน่วยงาน โครงการที่ได้รับการสนับสนุน ึบริการออนไลน์ ♥ คลังความรู้ ติดต่อเรา , ระบบรับสมัครงานออนไลน์ (Jobs Register) , ระบบสำรวจออนไลน์ (e-Survey) .ระมงรับชื่อเรื่องอื่นปล Petiton . . . . . . . . . <mark>. .</mark> ) สารสนเทศสนับสนุน <sub>ระบบมีนข้อเสนอโครงการออนไลน์ (e-Proposal)</sub> , อีเมล dgr.mail.go.th **UGF IIKADL** ่ ระบบจองห้องประชุม . ระบบงานสารบรรณอิเล็กทรอนิกส์ w.ศ. 2560 - 2564 กองทุนพัฒนาน้ำบาดาล Groundwater Development Fund Download...

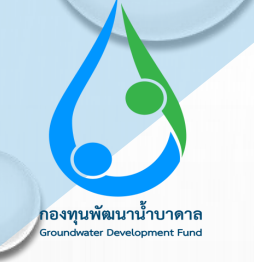

เข้าไปที่ **ยื่นข้อเสนอโครงการออนไลน์** เพื่อเข้าไปกรอกข้อมูล

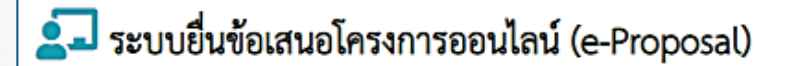

<u>ขั้นตอนการยื่นข้อเสนอโครงการออนไลน์</u>

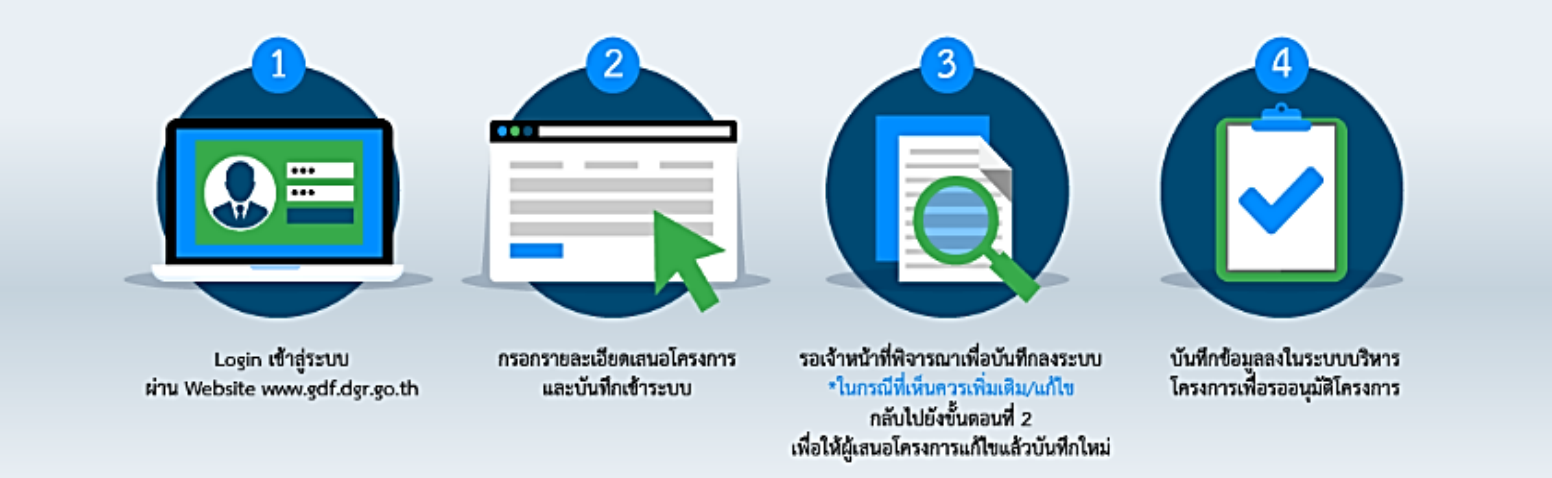

ยื่นข้อเสนอโครงการออนไลน์ ♦

ยิ่นข้อเสนอโครงการออนไลน์

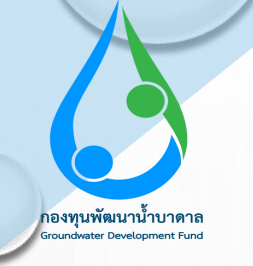

## **ขั้นตอนที่ 4** เข้าไปที่ **สร้างบัญชีใช้งาน** หากยังไม่ลงทะเบียน

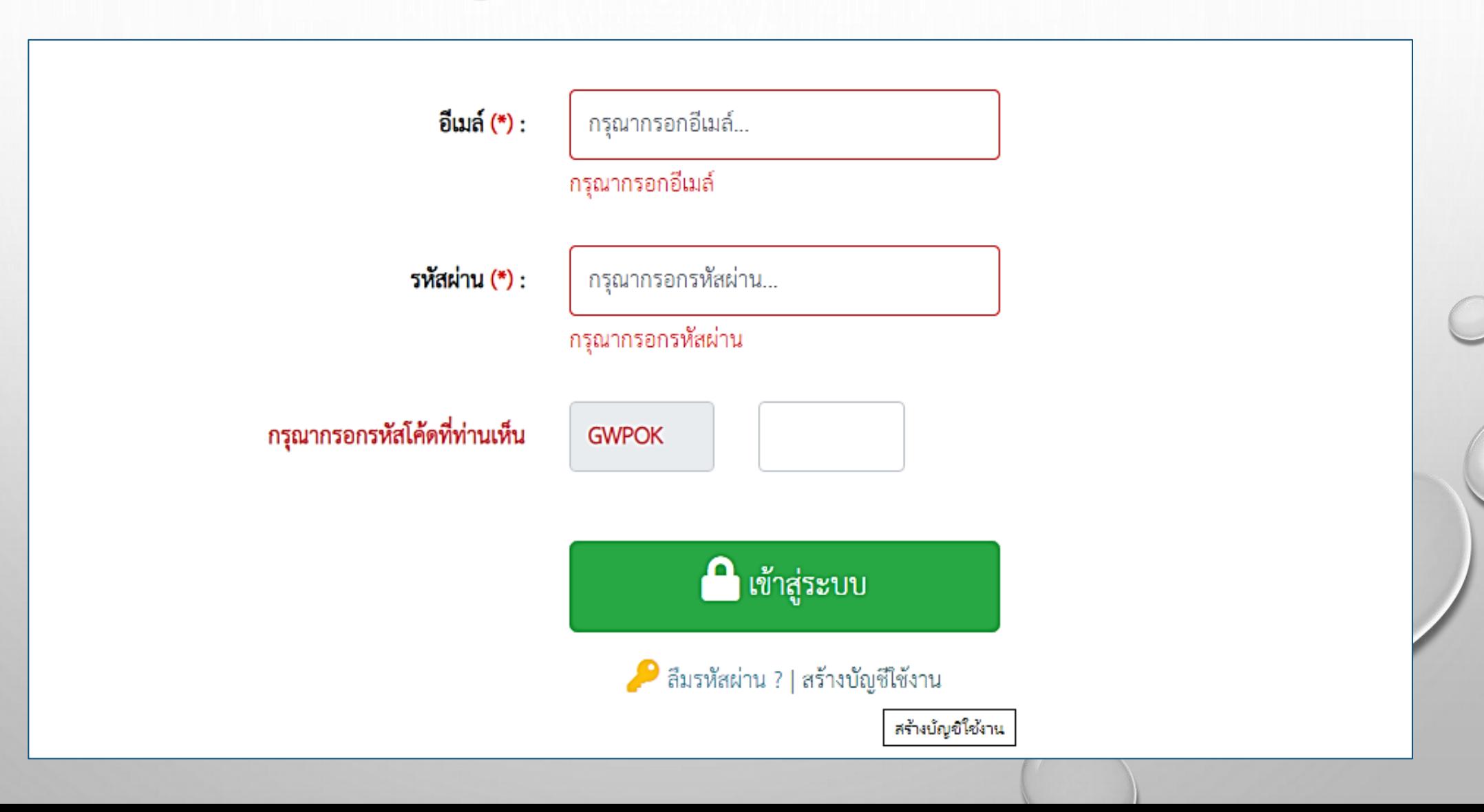

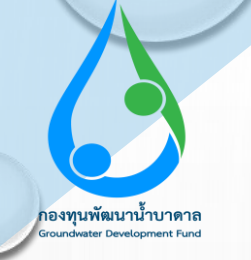

## กรอกข้อมูลเพื่อสมัครสมาชิก

#### หน้าแรก / <mark>สมัครสมาชิก</mark>

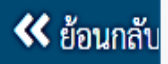

### $\circledR$  สมัครสมาชิก

<u>หมายเหตุ :</u> ทางกองทุนพัฒนาน้ำบาดาลจะเก็บข้อมูลของท่านไว้เป็นความลับ ไม่มีนโยบายเปิดเผยข้อมูลให้ผู้ที่ไม่เกี่ยวข้องทราบ

บัญชีข้อมูล

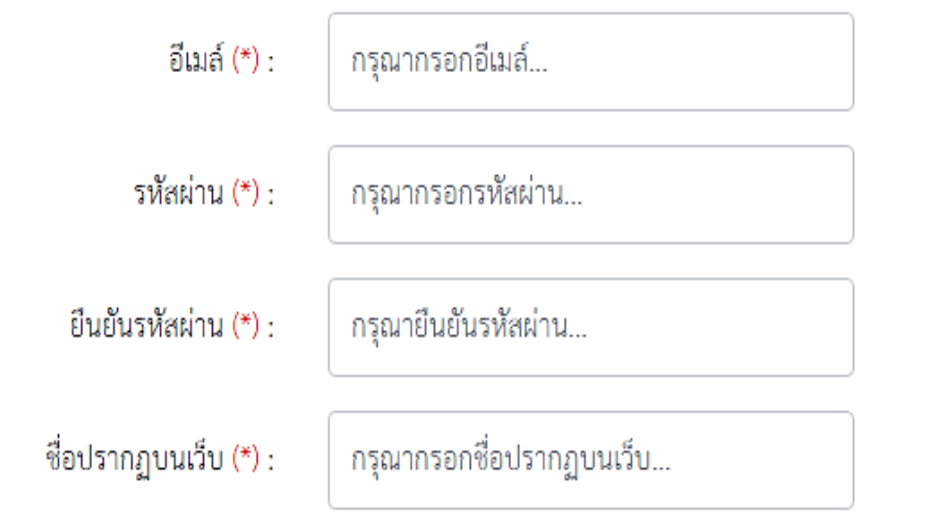

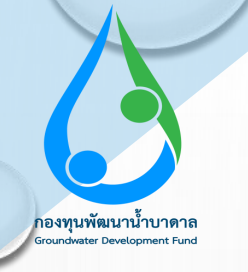

## **ขั้นตอนที่ 6** กรอกข้อมูลให้ครบถ้วน

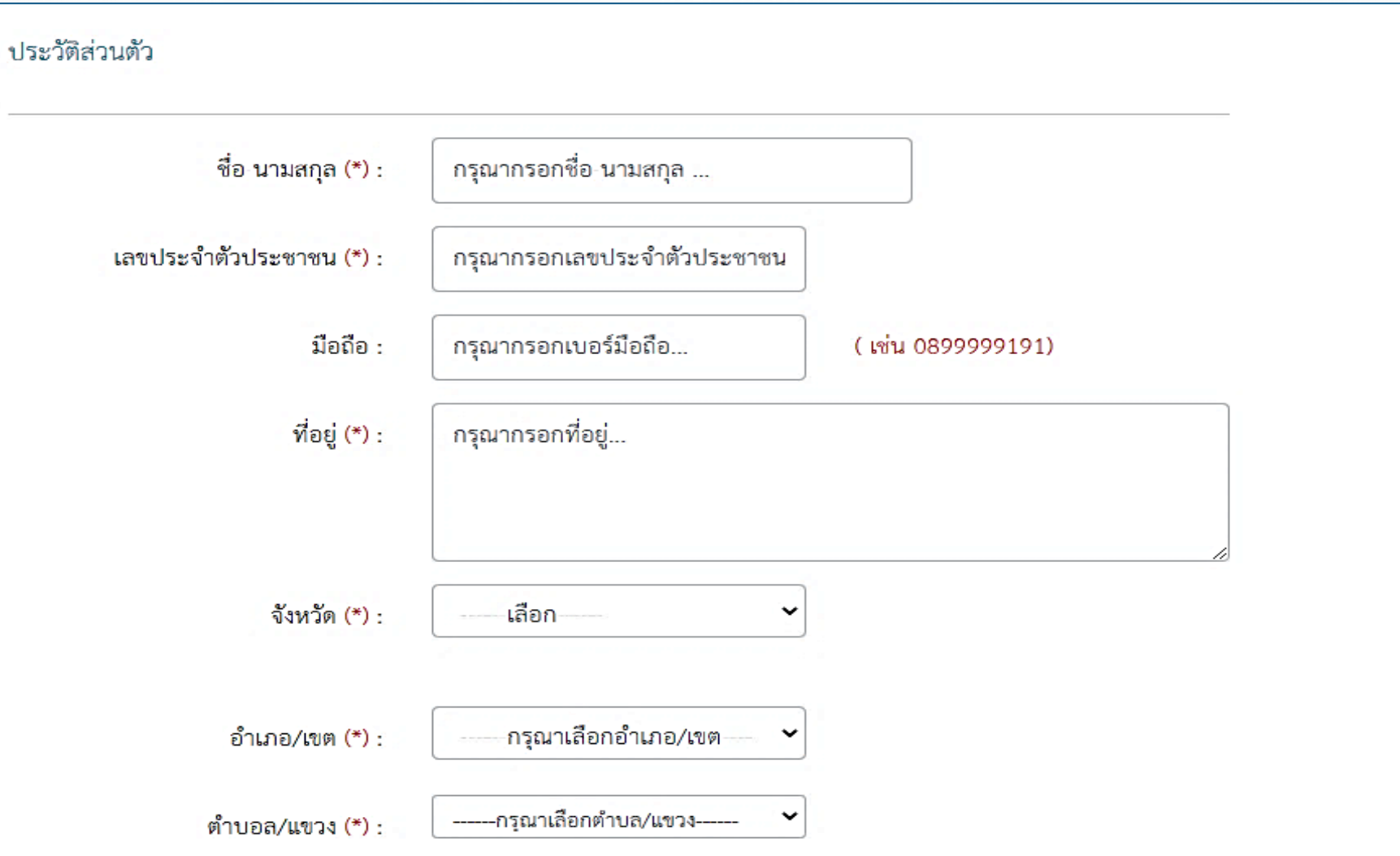

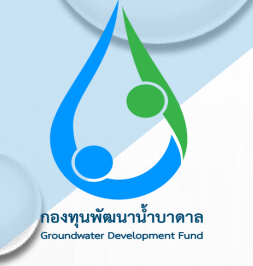

เมื่อสมัครสมาชิกเรียบร้อยแล้ว ให้เข้าไปยืนยันตัวตนของท่านไปยังอีเมล์ที่สมัคร

### $\Omega$ สมัครสมาชิก / สมัครสมาชิกสำเร็จ

<u>หมายเหตุ :</u> ทางกองทุนพัฒนาน้ำบาดาลจะเก็บข้อมูลของท่านไว้เป็นความลับ ไม่มีนโยบายเปิดเผยข้อมูลให้ผู้ที่ไม่เกี่ยวข้องทราบ

ท่านได้สมัครสมาชิกเป็นที่เรียบร้อยแล้ว ระบบได้ส่งข้อมูลการยืนยันตัวตนของท่านไปยังอีเมล์ที่ท่าน สมัครเรียบร้อยแล้ว กรุณายืนยันการสมัครสมาชิกผ่านอีเมล์อีกครั้งหนึ่ง

### $\leftarrow$ กลับหน้าหลัก

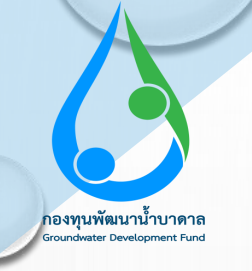

ไปยืนยันตัวตนในอีเมล์ที่ได้ท้าการลงทะเบียนไว้

 $\begin{picture}(160,10) \put(0,0){\line(1,0){10}} \put(10,0){\line(1,0){10}} \put(10,0){\line(1,0){10}} \put(10,0){\line(1,0){10}} \put(10,0){\line(1,0){10}} \put(10,0){\line(1,0){10}} \put(10,0){\line(1,0){10}} \put(10,0){\line(1,0){10}} \put(10,0){\line(1,0){10}} \put(10,0){\line(1,0){10}} \put(10,0){\line(1,0){10}} \put(10,0){\line($  $\overline{\mathbf{c}}$ Ō  $\mathbf 0$ 

## ยืนยันตัวตนในการสมัครสมาชิกเว็บไซต์กองทุนพ้ฒน้ำบาดาล > กล่องจดหมาย x

คองทุนพัฒนาน้ำบาดาล <groundwaterfund.g@gmail.com>

ถึงฉัน ≁

12:48 (1 นาทีที่ผ่านมา)

 $_{\rm mm}$   $\sim$ 

ē

1 จาก 2,320

ี ระบบได้บันทึกข้อมูลสมัครสมาชิกของท่านเรียบร้อยแล้ว กรุณ<mark>า คลิกยืนยันตัวคน ผ้</mark>านอีเมล์ของท่านอีกครั้ง เพื่อเข้าใช้งานระบบ และทางกองทุนพัฒนาน้ำบาดาลขอขอบพระคุณ ม ณา โอกาสนี้│ วันที่ลงทะเบียน : 2020-06-10 12:49:19

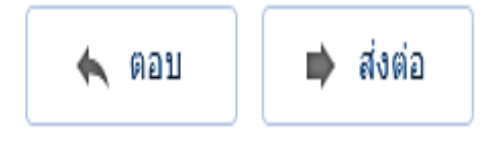

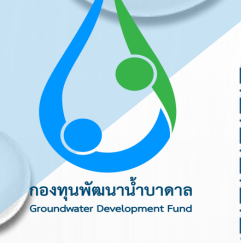

เมื่อยืนยันตัวตนเรียบร้อยแล้ว ให้เข้าระบบ e-Proposal อีกครั้ง

#### $\Box$  ยืนข้อเสนอโครงการออนไลน์ (e-Proposal)

#### ข้อควรทราบก่อนที่จะยื่นข้อเสนอโครงการ

กองทุนพัฒนาน้ำบาดาลเป็นกองทุนทีจัดตั้งขึ้นตราพระราชบัญญัติน้ำบาดาล พ.ศ.๒๕๒๐ ซึ่งแก้ไขเพิ่มเติมโดยพระราชบัญญัติน้ำบาดาล (ฉบับที่ ๓) พ.ศ.๒๕๔๖ โดยมีวัตถุประสงค์เพื่อเป็นทุนใช้จ่ายในการศึกษา วิจัยพัฒนา และอนุรักษณ์ แหล่งน้ำบาดาลและสิ่งแวดล้อม อีกทั้งนำไปพัฒนาศักยภาพในการบริหารจัดการของ ่ กรมทรัพยากรน้ำบาดาลและผู้มีส่วนได้เสีย ดังเช่น การสำรวจและประเมินศักยภาพ การพัฒนา การอนุรัษณ์ และฟื้นฟู รวมทั้งควบคุม ดูแล กำกับ ประสาน ติดตาม ้ ประเมินผล วิเคราะห์และแก้ไขคุณภาพน้ำบาดาล ตลอดจนพัฒนาการวิชาการ เพื่อให้บรรลุตามวัตถุประสงค์ และเป้าหมายที่กำหนดไว้ การใช้จ่ายเงินของกองทุนพัน น้ำบาดาล จะต้องอยู่ในกรอบที่กำหนดไว้ตามมาตรา ๗ เบญจแห่งพระราชบัญญัติน้ำดบาดาน พ.ศ.๒๕๒๐ ซึ่งแก้ไขเพิ่มเติมโดยพระราชบัญญัติน้ำบาดาล (ฉบับที่ ๓) พ.ศ.๒๕๔๖ โดย ผ่านความเห็นชอบจากคณะกรรมการบริหารกองทุนพัฒนาน้ำบาดาล

#### <u>ี 2 อ่านและตกลงตามเงื่อนไขแล้ว</u>

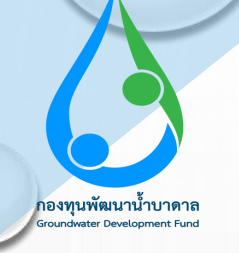

เลือกประเภทหน่วยงานของท่าน

### □ ยืนข้อเสนอโครงการออนไลน์

### เลือกประเภทหน่วยงานโครงการ

---------กรุณาเลือกข้อมูล---------

ประเภทเงินโครงการ

---------กรุณาเลือกข้อมู<mark>ล---------</mark>

(สำหรับหน่วยงานภายใน จะต้องเลือกเป็นเงินสนับสนุนเท่านั้น)

u

ต่อไป >>

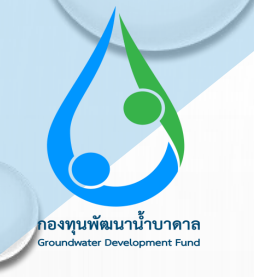

## **ขั้นตอนที่ 11** กรอกรายละเอียดโครงการ

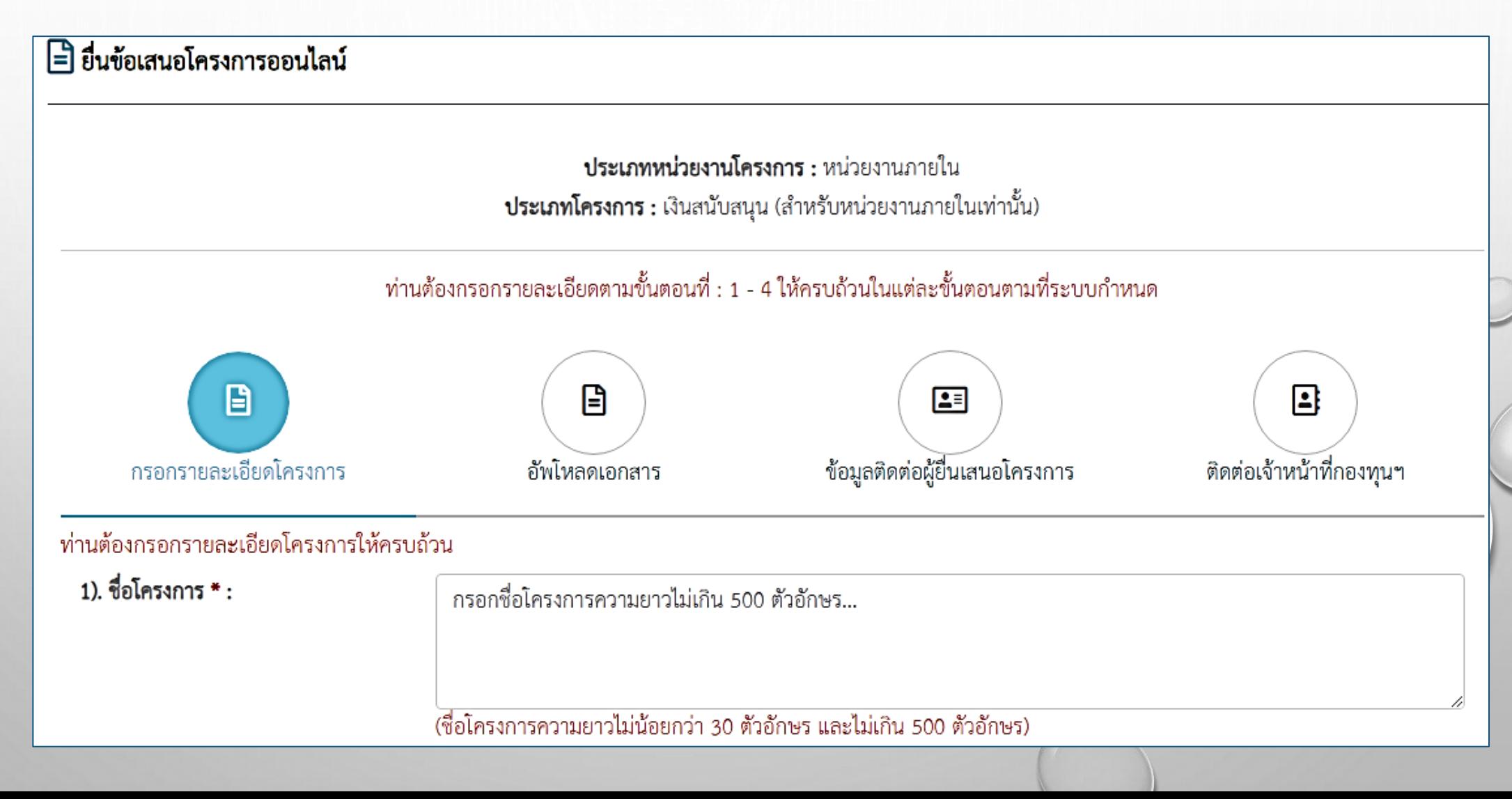

**11**

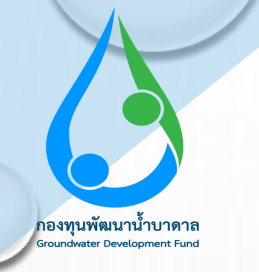

## **ขั้นตอนที่ 12** อัพโหลดเอกสารของโครงการ

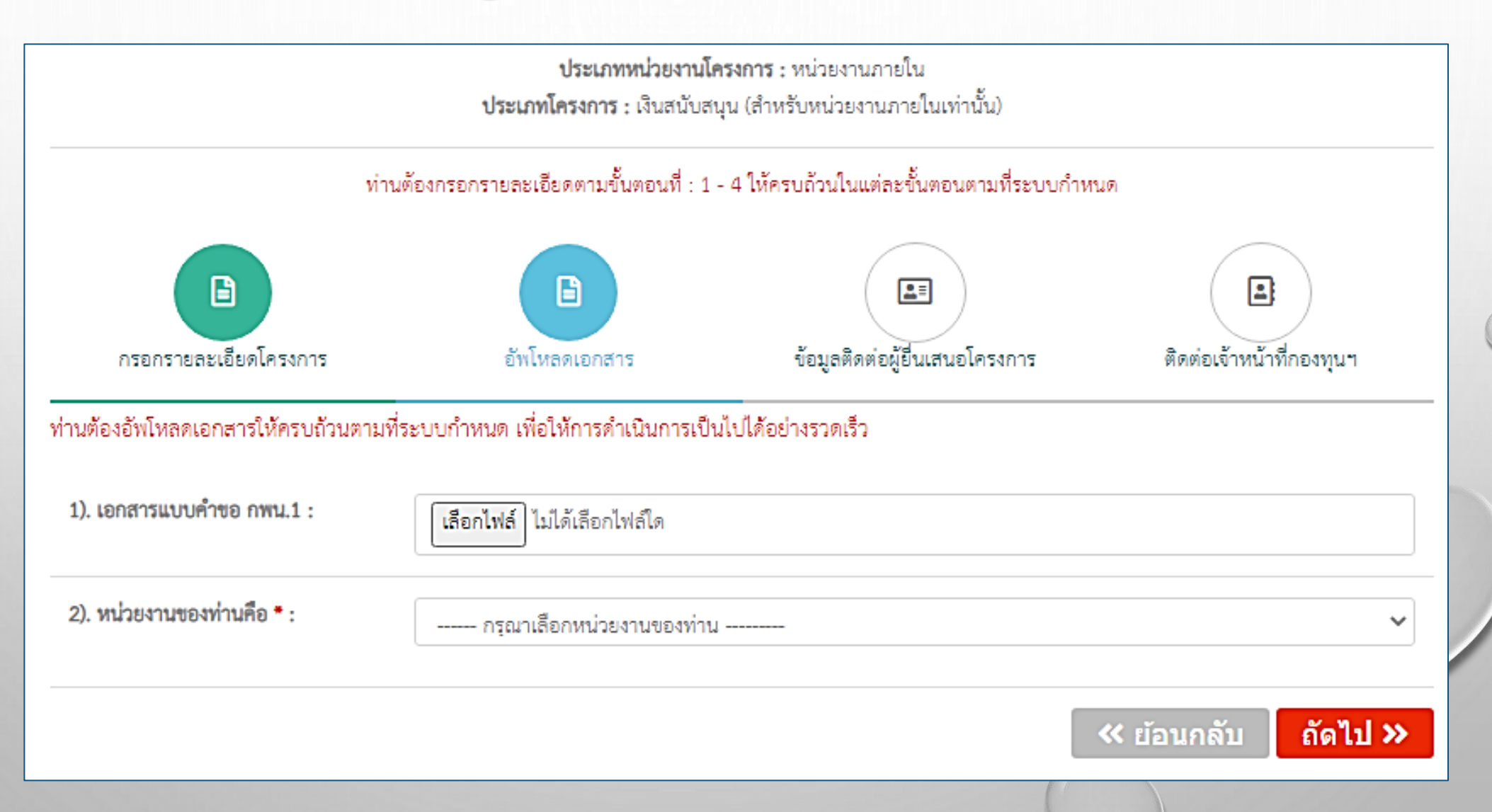

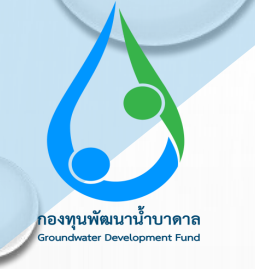

### เลือกหน่วยงานของท่าน

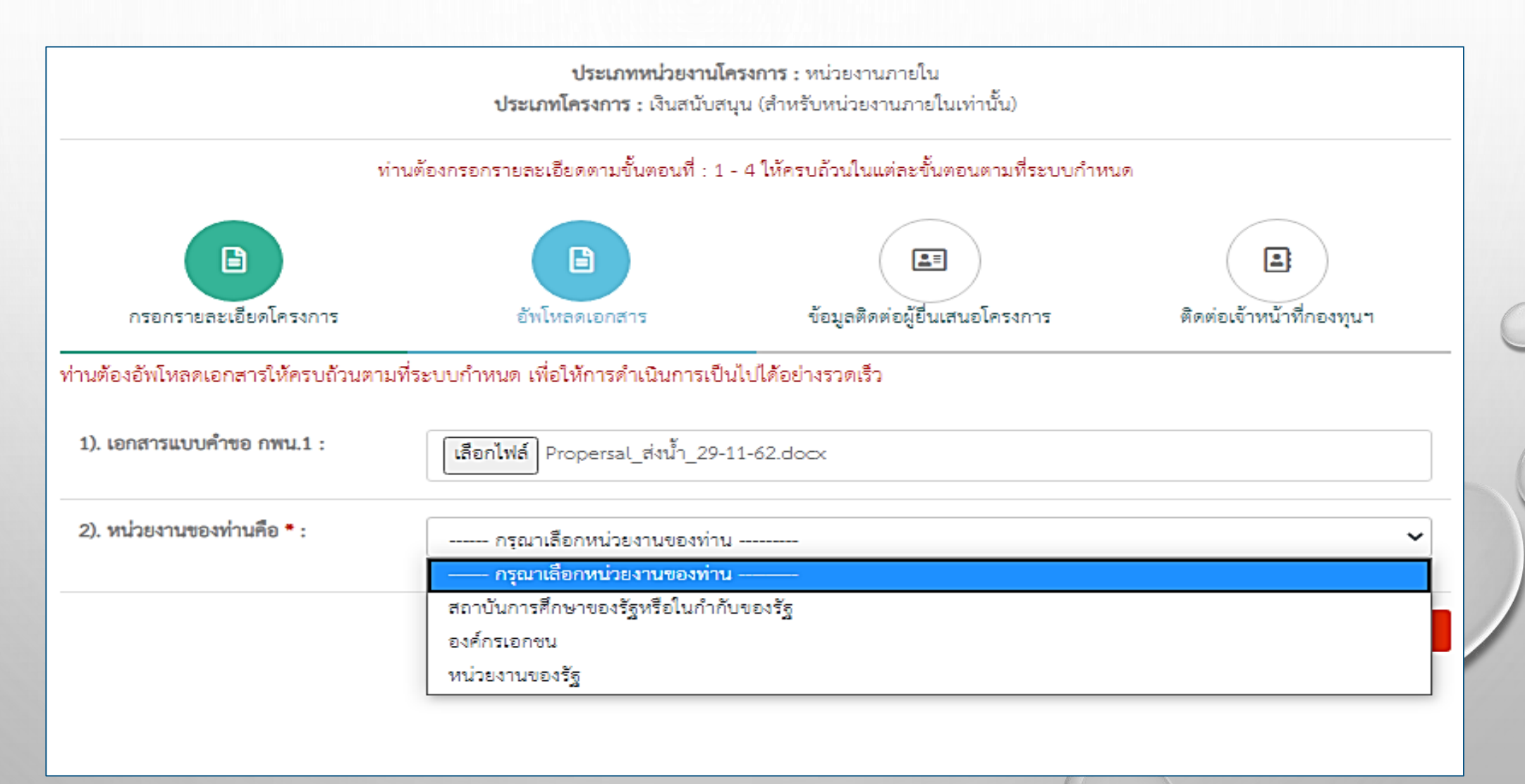

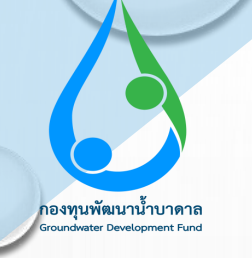

เมื่อเลือกหน่วยงานแล้ว อัพโหลดไฟล์เอกสารโครงการให้ครบถ้วน และกดถัดไป

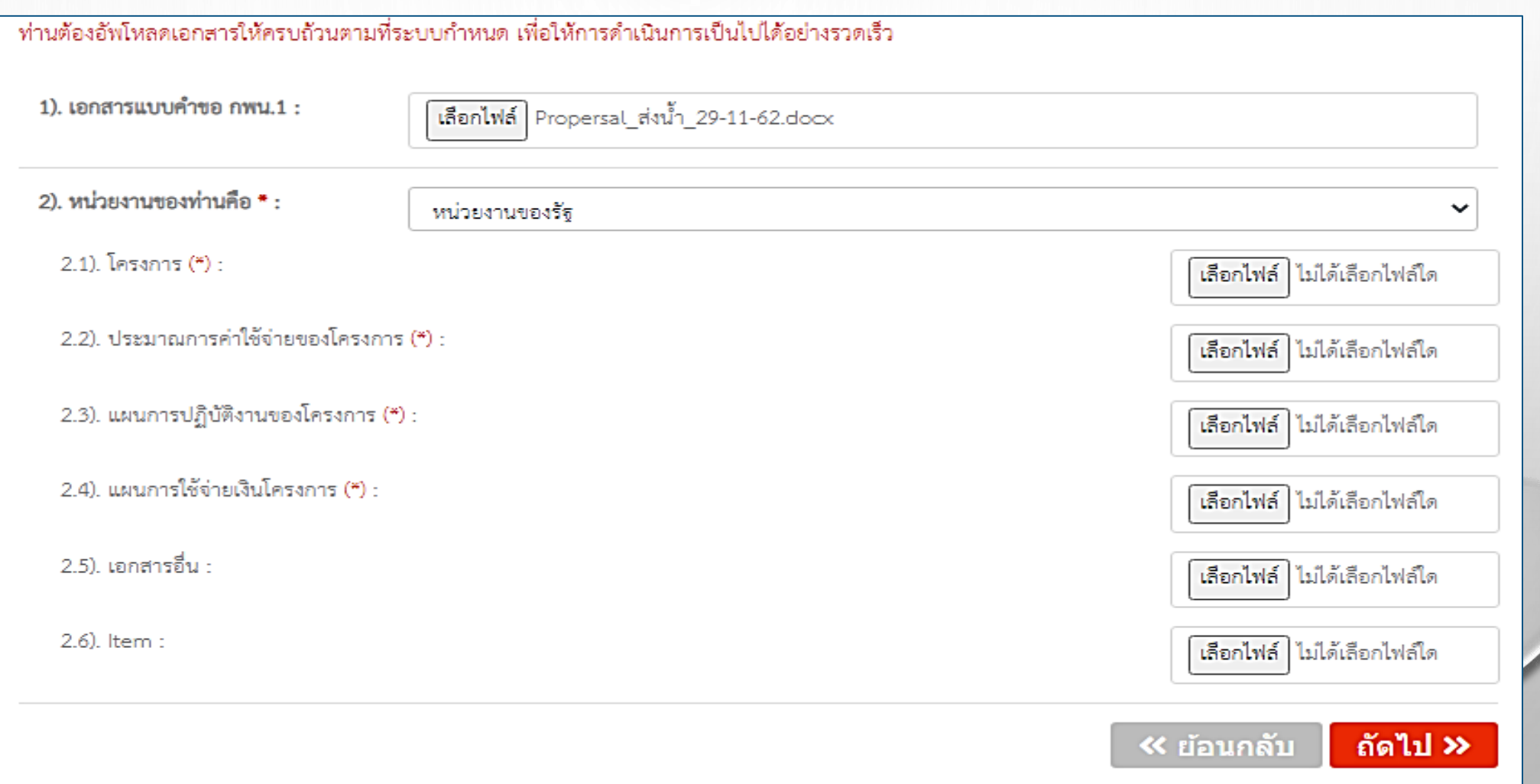

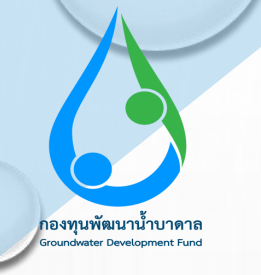

เมื่ออัพโหลดเอกสารเรียบร้อยแล้ว กรอกข้อมูลผู้ติดต่อให้ชัดเจน และกดบันทึกข้อมูล

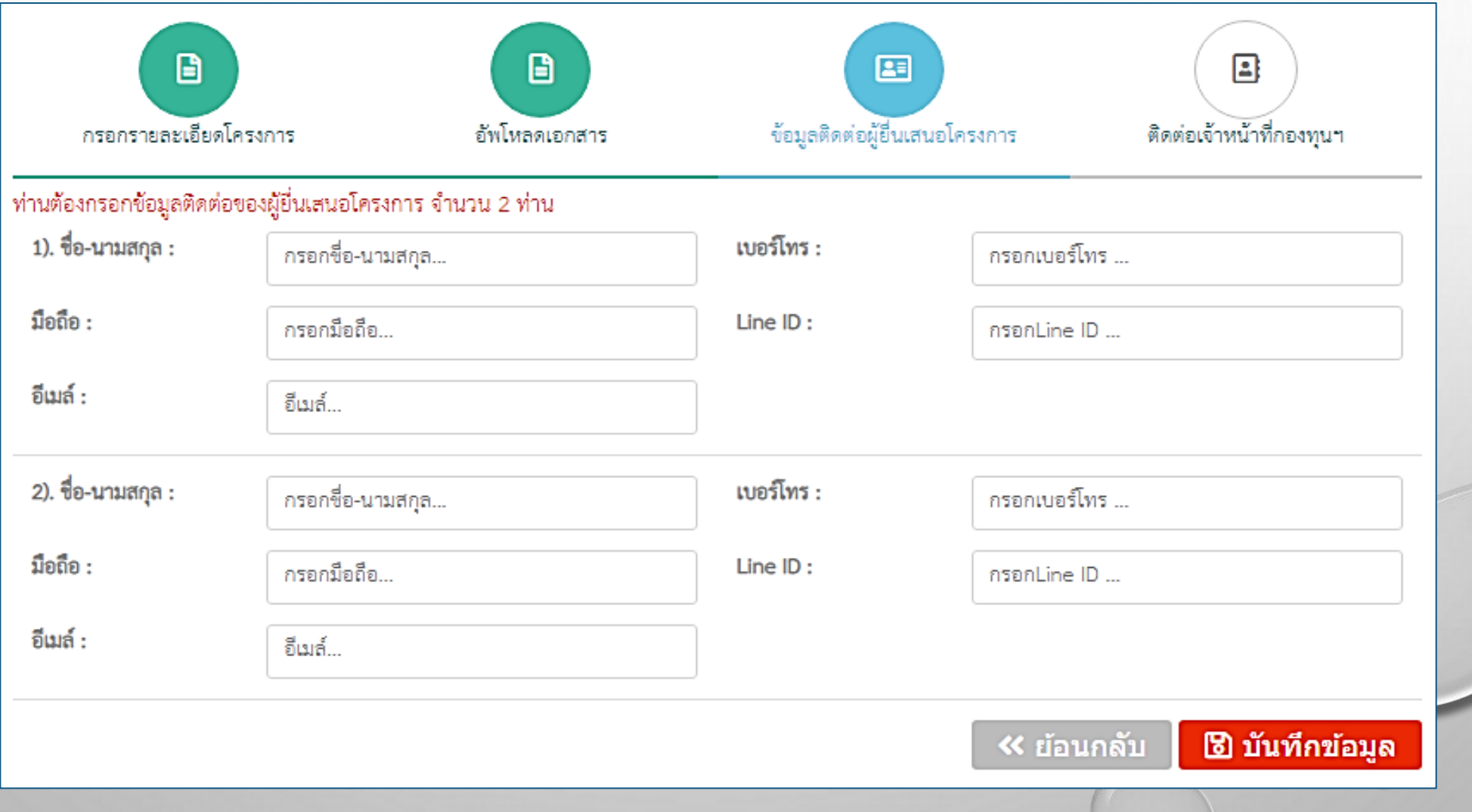

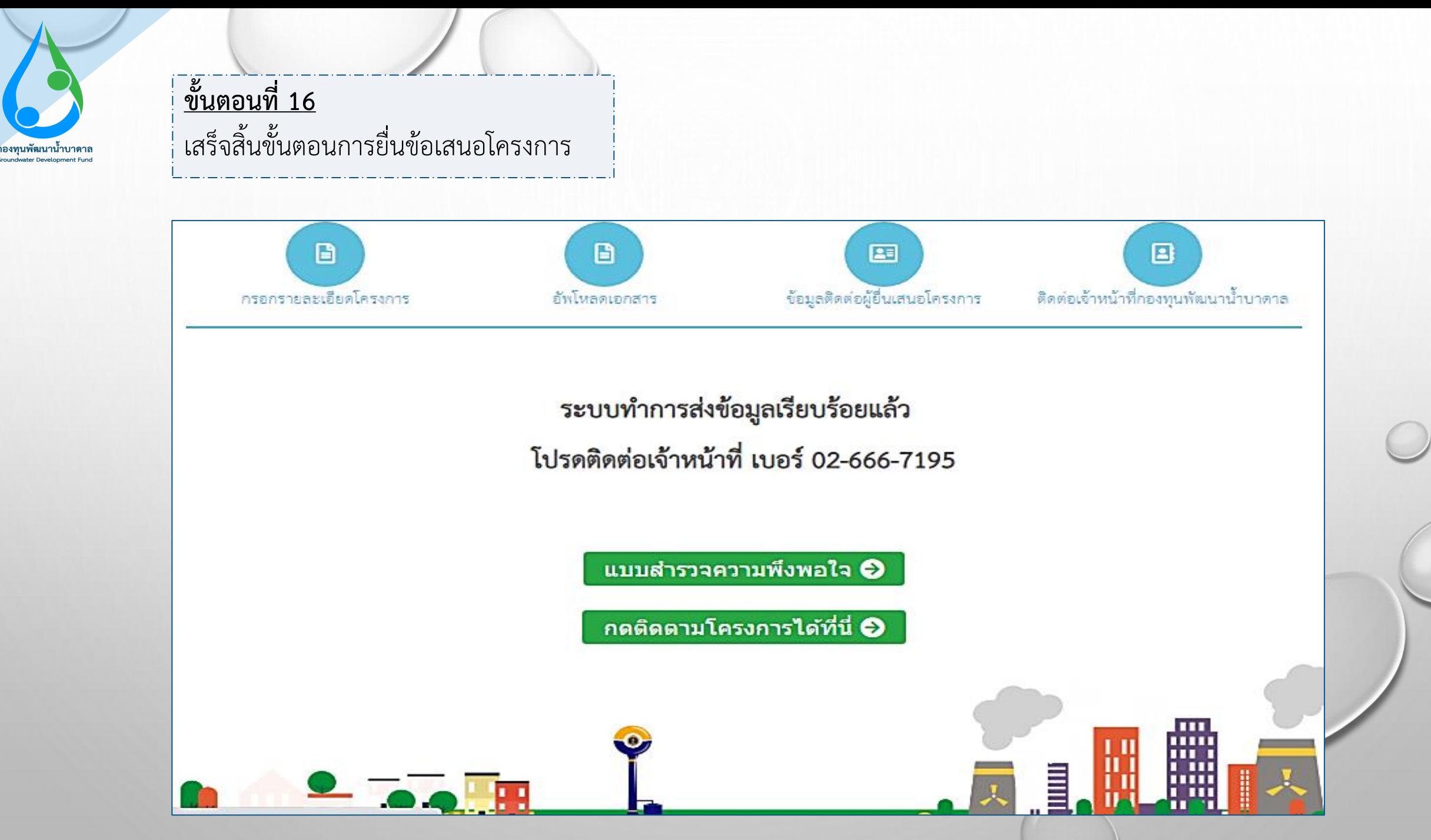